## **Advance** Faculty Information System

# Advance – My CV *(for faculty)*

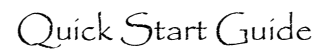

### **Customer Support**

- *Do not use VPN with Advance*
- Click  $\bullet$  on My CV to access the Academic Affairs My CV help pages
- Email ideas, questions, and issues to [AdvanceProject@ucsf.edu](mailto:AdvanceProject@ucsf.edu)

#### **Getting Started**

- 1. Login to MyAccess [\(https://myaccess.ucsf.edu/\)](https://myaccess.ucsf.edu/)
- 2. Select Advance from the applications within MyAccess
- 3. If you are trying to update another person's CV, click the Proxy Access link (upper right) to see the CVs you have access to o Proxy access can only be granted by the academic CV owner
- 4. Click the My CV tab to view the CV

#### Overview **My CV** My Packet Proxy For Review

Import CV | Export UCSF CV | NIH Biosketch

#### **My CV sub tabs**

- **Import CV** click this to display the Browse/Upload function. **WARNING**: If you upload a CV, you WILL erase the data already in the CV; this data is not retrievable once erased
- **Export UCSF CV** click to generate a Word document structured like My CV
- **NIH Biosketch** position your cursor over this to create a new Biosketch

#### **Using the Short Cut feature**

- When you click My CV, a Shortcut List will appear on the right o Select Shortcut Map to see all CV sections in a grid format
- Click one of the sections to go to that section of the CV
- The Shortcut List will highlight the section you are viewing

#### **General functionality**

- A Sticky Header follows you through the CV to enable easy access to o Section name, Edit link, Save/Cancel buttons, Highlight tool, Grid Lines
- Help text appears when you roll-over a header title or click the o Help Text assists you in understanding what content goes in the section
- To understand Editing tools, see *General Editing Instructions* in this document
- Within each Edit window, Instructions help you understand how the app works

#### **Navigation Tips**

- The Shortcut feature, the scroll bar, and the Page Up and Page Down keys on your keyboard are the best ways to navigate through the CV
- If your mouse has a wheel, it can be used to quickly scroll through the CV
- Press the Home key to get back to the top of the CV

### **General Editing Instructions**

#### Each section of the CV must be "opened" before you can edit the content

- Double Click on text within a section to open the Edit window
- Roll your cursor over the section to see  $[Edit]$ ; Click to open the Edit window
- Click the **[Edit]** in the Sticky Header to open the section for editing

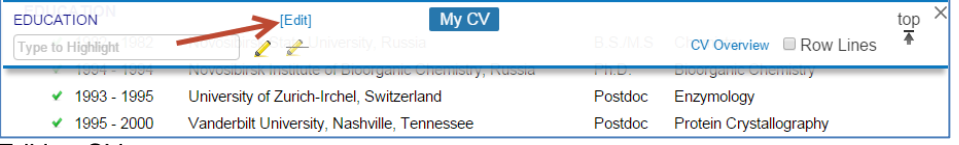

#### Editing CV content

- Edit a line: click on the data you want to modify; that line will open for editing o Click on another line to edit that line, etc.
- Click the or x on the far right to add or delete a line of data (only on hover)
- *Drag-and-drop* to re-organize the rows of data within a section of the CV
- The Save button pushes changes to the database. You may see the spinning icon when you press this button as the browser interacts with the database.

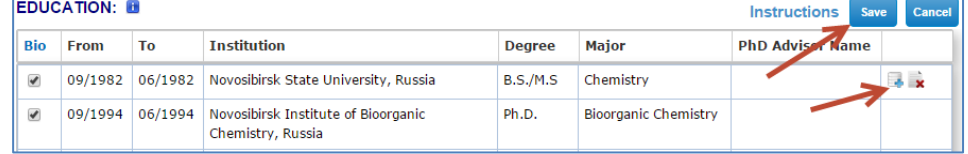

#### **Special Sections**

#### General Information section

- Data is from campus systems; changes here will not affect your campus data
- Click the "**+**" icon to add a row under Title, Email, etc.
- Click the "**x**" to delete that row
- The label field (box to the left of each field) is not required
	- o When adding a label, include a colon or other separator
	- o Only the address field labels will display off-set to the left

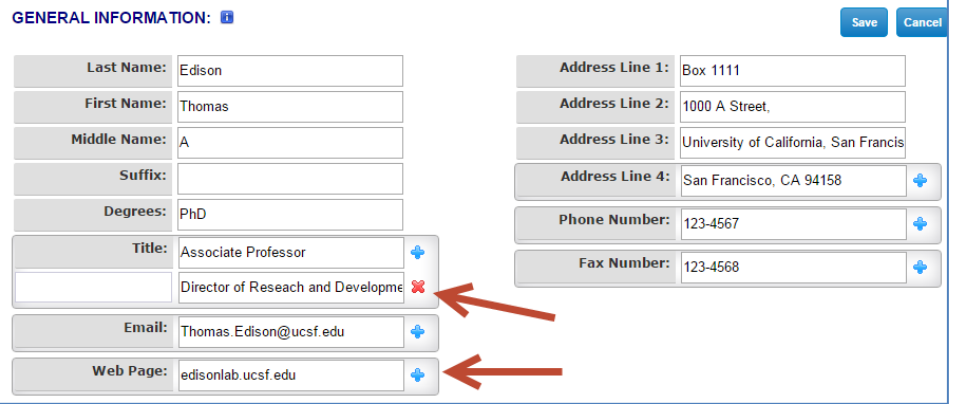

#### Summary (rich text) sections

- Summary sections are rich text and have a tool bar at the top of the edit area to enable
	- o Change font or font size or style (CV *should* be kept in Arial 11pt)
	- o Insert a special character (click the omega icon in the toolbar)
	- o Paste rich text from Word or other text editor
	- o View the "Source" code to see the html used
	- o Insert numbering or bullets
	- o Align your paragraph right, center, left, or justified
- Create multiple dated versions of your summary statement, as appropriate, for different years or different uses for the CV
- o Click the check box to the left of the statement to appear in the CV<br>SERVICE ACTIVITIES SUMMARY:

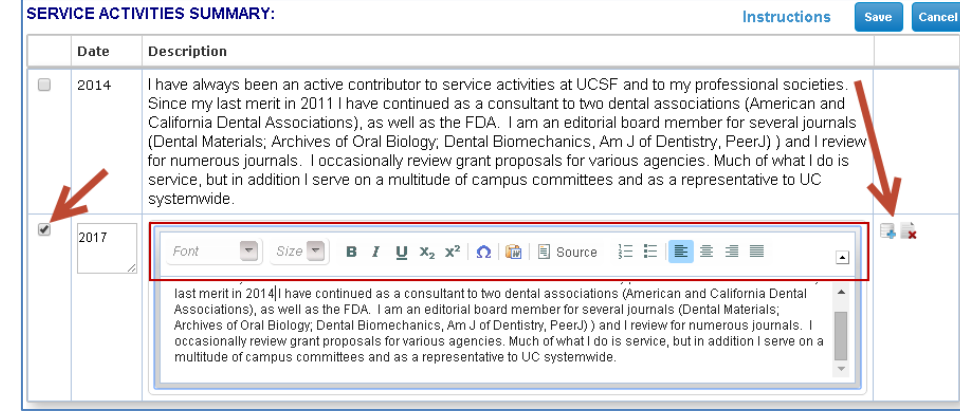

### Grants sections (Research Awards)

- In Grants sections, you can also open a single grant record by clicking on the hyperlinked record number
- To reorganize grants within a section (Current, Submitted, Past)
	- $\circ$  Click  $\oplus$  to the left of the Instructions link
		- The grants will display as single rows that showing the title
	- o Click and drag the grant to the desired location within that window
	- o Click DONE when satisfied with the new organization

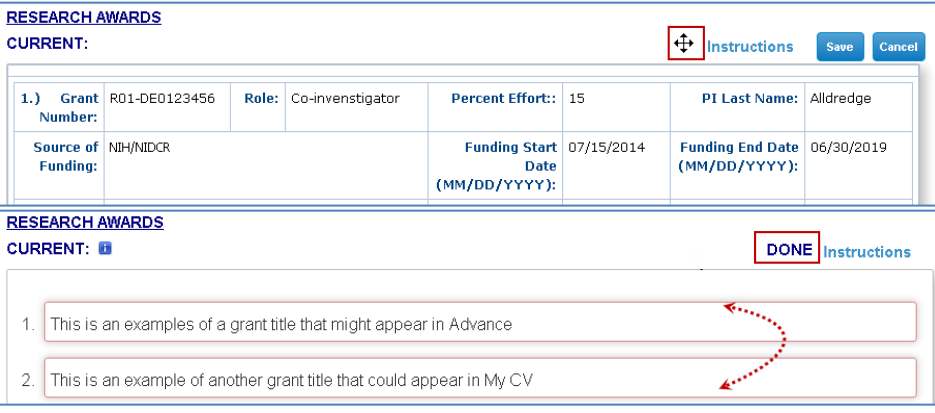

- To move a grant to another grants section
	- $\circ$  Roll your cursor over the grant and click the  $\leftrightarrow$  on the right of the gray bar at the bottom of the grant (only appears on hover)
	- o Click on the section you want to move it to
	- o The grant is moved to that section
		- Review that section to ensure that the grant you moved is appearing where you want it

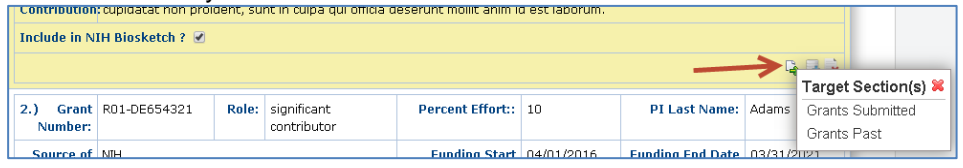

#### Publication sections (rich text tables)

- To edit Publications, follow the *Editing CV content* instructions above, or open a single publication record by clicking on the hyperlinked record number
- Include the year of the publication in the year field, *but do not omit year from the citation*
- See *Summary (rich text) sections* for information on the rich text toolbar
- Click the to copy that publication to the Significant Publications section
- Click the link to the right of the peer reviewed publications header to add pubs from UCSF Profiles – this tool will NOT delete duplicate publications

PEER REVIEWED PUBLICATIONS [Edit] [Add from UCSF Profiles (42 remaining found from Pubmed)]

### Significant Publications section

- Best practice is to copy a publication to this section as follows: 1.Find the publication you want to add to Significant Publications
	- 2. Click on the  $\mathbb{Z}$  to the left of the citation
	- 3.Come back to Significant Publications to add a description of your contribution to complete the entry

#### Educator Portfolio sections

• To activate Educator Portfolio, in Teaching Summary select Educator Overview

Save

Select One: © Teaching Narrative © Educator Overview **TEACHING SUMMARY: Instructions** 

- Most users should select Teaching Narrative, and NOT use Educator Portfolio
- Click the  $[ADD]$  link next to Educator Portfolio to add the EP sections to the CV
- **EDUCATOR PORTFOLIO** [ADD] **DIRECT TEACHING & IEdit DIRECT MENTORING** CURRICULUM DEVELOPMENT, INSTRUCTIONAL DESIGN AND TECHNOLOGY **EDUCATIONAL LEADERSHIP LEARNER ASSESSMENT**

### **Things to Consider**

• The Bio check box, on the far left in some sections of the CV, is a remnant of an earlier My CV used to identify data for the Biosketch; it is no longer used

o The current Biosketch allows you select items while building the Biosketch

**Rin** Year **Description** 

1974 Lautenschlager EP, Marshall GW, Marshall SJ, Hutton JE, Greener EH. Properties of a commercial non-precious casting alloy. Quiptessence Int 5, 81-83; 1974, also Die Quiptesser